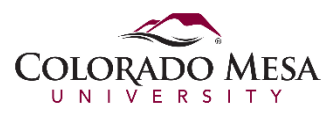

Clearing Firefox cache in Mozilla Firefox Quantum version 60.x, in OS X.

- 1. Open Firefox.
- 2. At the top-right, click the *Open menu* button  $\equiv$  and choose  $\bullet$ , **Preferences**.

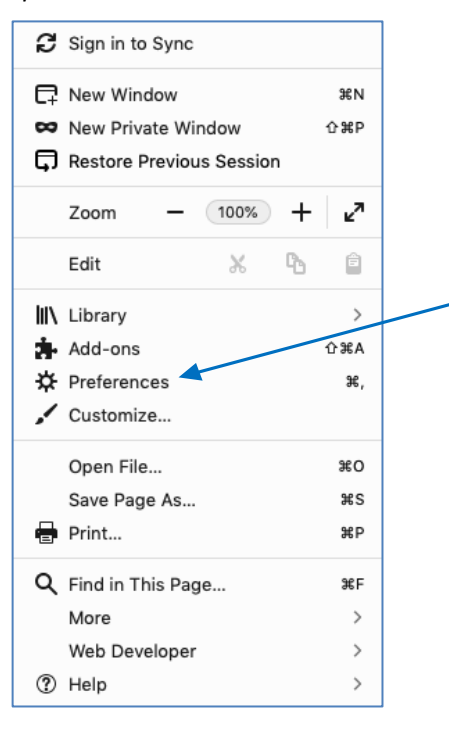

3. On the page that appears, click on **Privacy & Security**.

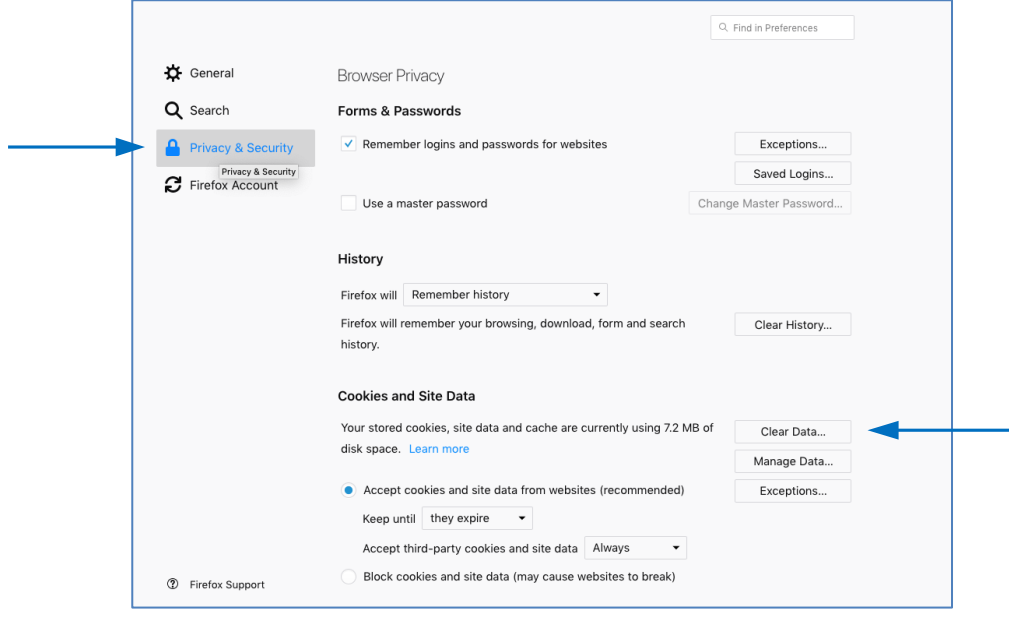

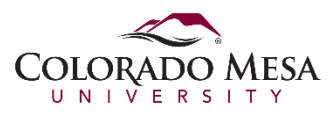

4. In the Cookies and Site Data section, click on the **Clear Data** button.

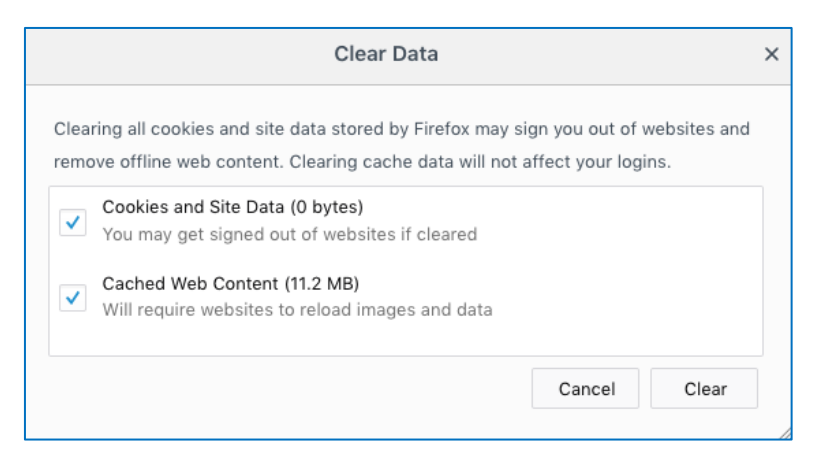

5. Choose from one or both of the options and then click **Clear**. Close the browser completely, and open it up again. The browser cache is now cleared.

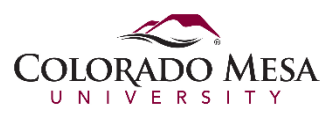

Clearing Firefox cache in Mozilla Firefox 4.0 up through version 52, in OS X.

- 1. Open Firefox.
- 2. At the top-right, click the *Open menu* button and choose  $\bullet$ , **Preferences**.

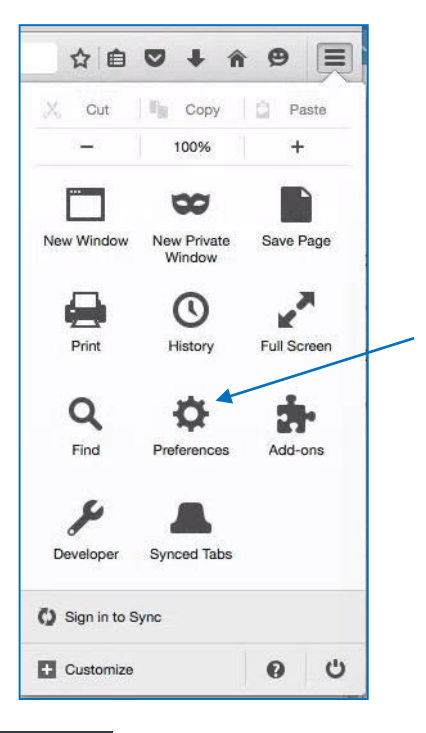

3. Select the *Advanced* panel **4.** Advanced

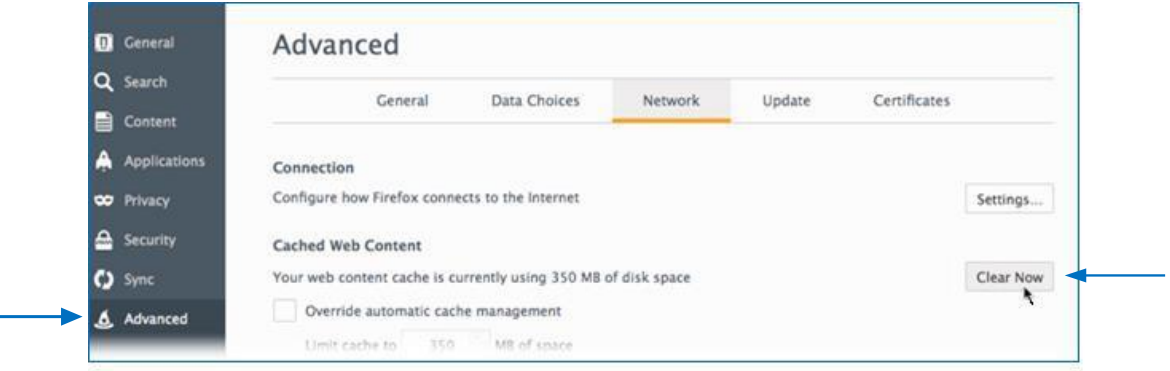

- 4. Click on the **Network** tab.
- 5. In the **Cached Web** Content section, click **Clear Now**. Close the browser completely, and open it up again. The browser cache is now cleared.